### Amazon Polly

HTTP TTS Connector Installation Guide

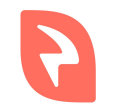

© 2018 Interactive Powers

#### Requirements

- 1. Web Server with **PHP 7.\*** and at least the **curl** and **mbstring** PHP extension installed.
- 2. **ffmpeg** program installed.
- 3. Amazon AWS Account.
- 4. Amazon IAM User with **AmazonPollyReadOnlyAccess** attached policy.

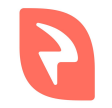

#### Installation - Software Download

- 1. Download the .zip file with the TTS from our downloads page ([amazon-polly-tts-connector.zip](https://downloads.ivrpowers.com/software/voicexml/tts/amazon-polly-tts-connector.zip))
- 2. Unzip the file into the web server.

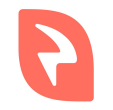

#### Installation - Amazon IAM Key

- 1. Log into your Amazon AWS account
- 2. Browse to the IAM User configuration page
- 3. Under the **Security Credentials** tab, hit the **Create Access Key**
- 4. Copy the **Access Key ID** and the **Secret Access Key** from the popup

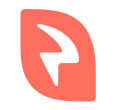

# Installation - Configuration

- 1. Open the file **config.php** that lives in the folder created when unzipping the downloaded file.
- 2. Change the **AMAZON\_REGION** placeholder for the correct region for your IAM user.
- 3. Change the **AMAZON\_USER\_KEY** placeholder for the **Access Key ID** created in the previous section.
- 4. Change the **AMAZON\_USER\_SECRET** placeholder for the **Secret Access Key** created in the previous section.
- 5. Save the file.

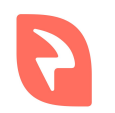

# Checking the installation

- 1. Browse to the file **index.php** through the web server. You should see something like the following.
- 2. Try the TTS selecting a Language and a Voice and hitting the **Send** button.
- 3. If the requirements and installation are ok you should hear an audio with the TTS prompt.
- 4. If anything failed it may be pointed in the right panel of the interface.

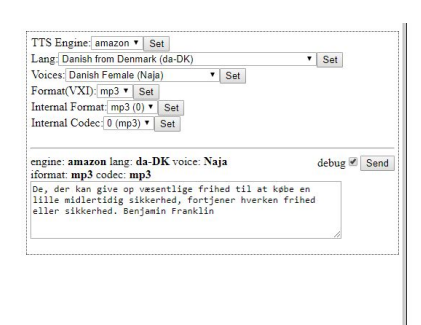

## Connecting the TTS with the IVR

- 1. Log into your installation of our *VoiceXML IVR system*.
- 2. Go to the **TTS Resources** section under the **Settings** menu.
- 3. Select the HTTP mode in the **TTS Mode** selector.
- 4. Fill the **URL** field with the absolute URL pointing to the **tts.php** file that is inside the downloaded zip file.
- 5. Hit the **Save** button following with the **Apply Changes** and **Restart Interpreter** buttons.
- 6. Finally, in your VoiceXML service, you need to specify a property called **promptvoice** with the value of the Amazon Polly Voice you want to use and set the proper **xml:lang** attribute to the language code you want to use.

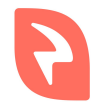

### VoiceXML Example (Spanish)

We are going to use the Spanish Castilian lang (**es-ES**) with **Conchita** voice.

```
<?xml version="1.0"?>
<vxml version="2.1" xmlns="http://www.w3.org/2001/vxml" xml:lang="es-ES">
    <property name="promptvoice" value="Conchita"/>
    <form>
        <block>
            <prompt>Hola Mundo!</prompt>
        </block>
    </form>
</vxml>
```
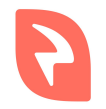

# VoiceXML Example (English)

We are going to use the English from the UK lang (**en-GB**) with **Emma** voice.

```
<?xml version="1.0"?>
<vxml version="2.1" xmlns="http://www.w3.org/2001/vxml" xml:lang="en-GB">
    <property name="promptvoice" value="Emma"/>
    <form>
        <block>
            <prompt>Hello World!</prompt>
        </block>
    </form>
</vxml>
```
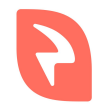

#### End

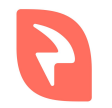

© 2018 Interactive Powers